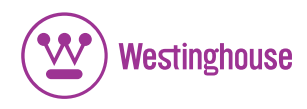

# **USER'S MANUAL** *MANUEL DE L'UTILISATEUR MANUAL DEL USUARIO*

DPF-0802 Digital Photo Frame *Cadre Photo Numérique Marco de Fotos Digitales* 

DPF-0802UserCvr.indd 1 PF-0802UserCvr.indd 1/25/2007 4:25:35 PM /25/2007

## TABLE OF CONTENTS

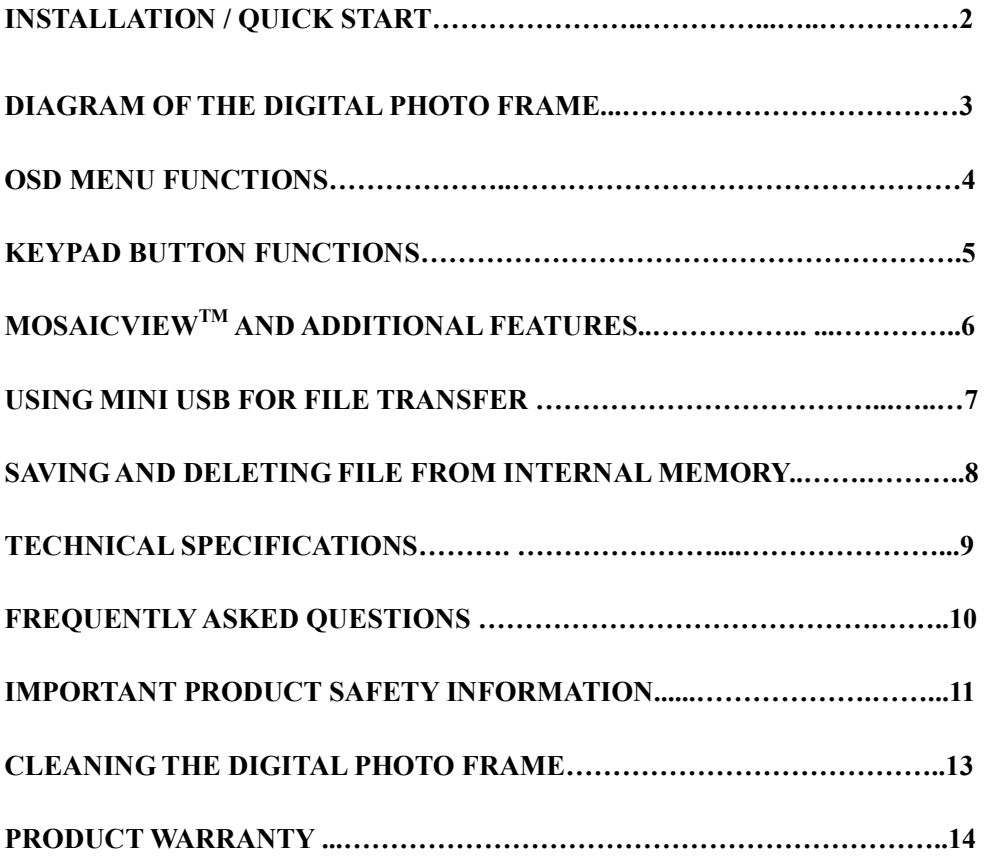

Congratulations on your purchase of a Westinghouse 8.0" LCD Digital Photo Frame. We are excited to bring you a new experience in viewing your digital memories. Contents include an AC/DC Power Supply Adapter and User's Manual. Read carefully and follow all warnings and instructions in this User's Manual and those marked on the product before you use the Digital Photo Frame. Failing to follow warnings can result in personal injury or damage to the Digital Photo Frame. Please keep this User's Manual in a convenient location for future reference.

Important: Save the original box and all packing material for future shipping needs.

## Quick Start

- 1. Plug the AC adapter into the Digital Photo Frame and plug it into a wall socket.
- 2. Insert a memory card into one of the four slots: Slot 1 - Secure Digital™ or MultiMedia Card™ Slot 2 - Compact Flash<sup>™</sup> or Micro Drive<sup>™</sup> Slot  $3 - xD$ -Picture Card<sup>TM</sup> Slot 4 - Memory Stick<sup>TM</sup>, Memory Stick PRO<sup>TM</sup>, Memory Stick Duo<sup>TM</sup>, or Memory Stick PRO Duo™
- 3. Turn On the Power Switch on the back of the Digital Photo Frame.
- 4. Once the Digital Photo Frame has turned on, the unit will enter Slide Show Mode automatically.
- 5. If you wish to view images individually, press the Play  $(*)$  Button or Menu button to bring up Thumbnail Mode. Select a Photo and press the Play  $(*)$  button to view the image. If you wish to enter Slide Show Mode again, press the Play  $(*)$  button.

Note: To delete photos from the internal memory or save photos to the internal memory, please refer to page 7 or 8 for instructions.

## Diagram of the Digital Photo Frame

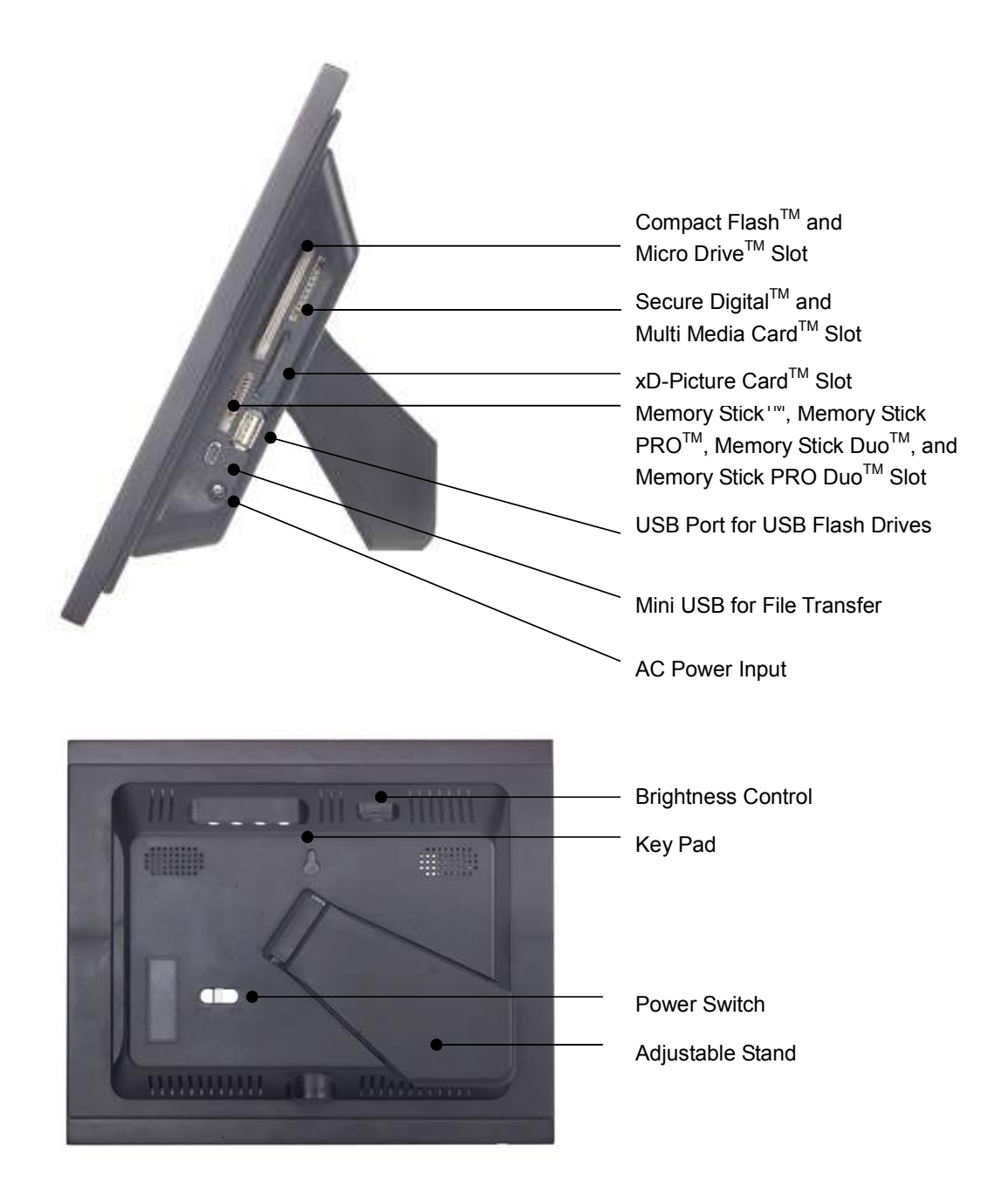

## OSD Menu Functions

All function settings for the Digital Photo Frame can be controlled via the buttons located on top of the Frame. You will be able to access the On Screen Display (OSD) at any time, expect when in Slide Show Mode or playing a video, by simply holding down the "Menu" button for 2 seconds.

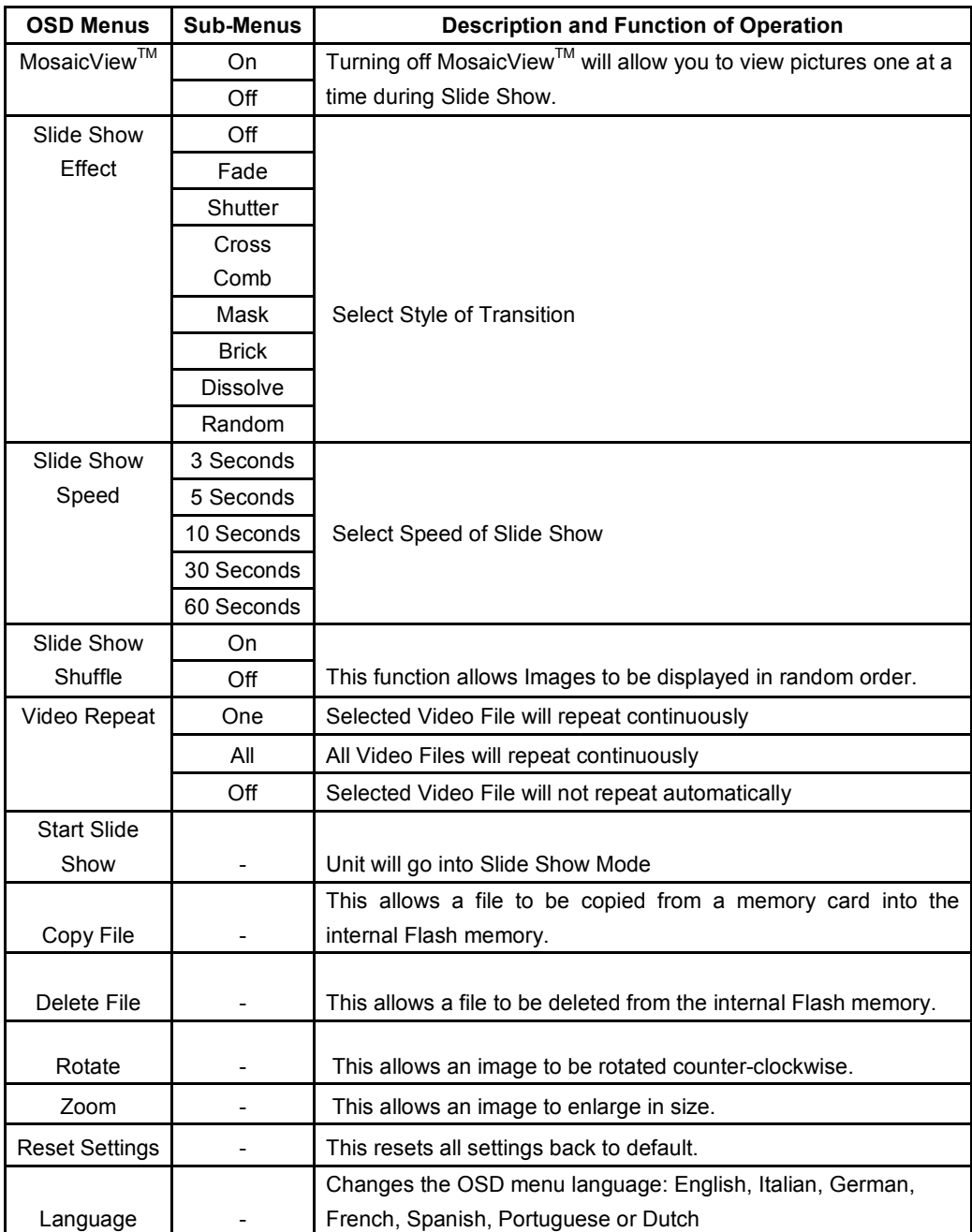

# Keypad Button Functions

### OSD Functions

Note: To enter the OSD, hold the Menu button down for 2 seconds. To exit, simply press the Menu button.

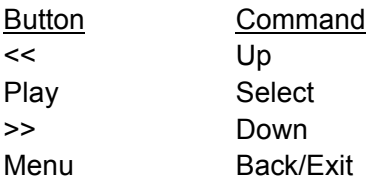

### Viewing Images Individually

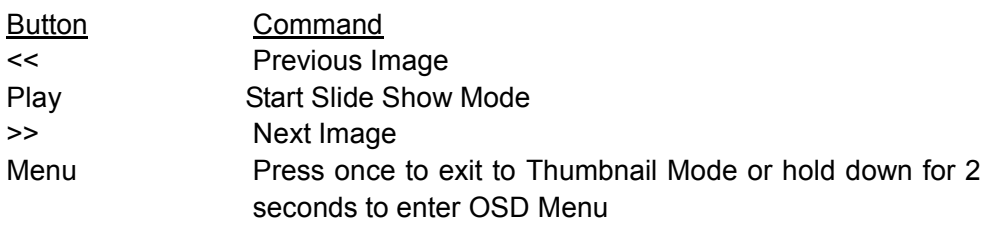

### Viewing Video Files

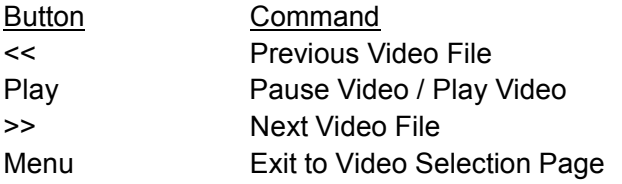

### Thumbnail Mode / Select Mode Page / Card Select Page

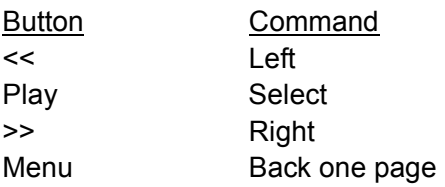

To get to the Card Select page from Thumbnail Mode, hit the Menu button twice to go back two pages.

# **MosaicView™**

### What is MosaicView<sup>™?</sup>

MosaicView<sup>™</sup> is an exciting new technology developed by Westinghouse which allows you to view multiple photos at the same time. With MosaicView™, up to 4 images can be displayed at the same time. Images are displayed in a random order. The Slide Show is set to MosaicView<sup>TM</sup> as the default setting.

### Starting a Slide Show

There are two ways of starting a Slide Show; one is pressing the play button when viewing images individually, or by entering the OSD and selecting "Start Slide Show". (Note: If a memory card is inserted into the Digital Photo Frame, selecting "Start Slide Show" will run a Slide Show of images contained in the memory card.)

### Additional Features

### Setting Favorite Picture

Marking an image as a Favorite allows you to see the image more often during Slide Show. To do so, in Thumbnail View highlight a picture and enter the OSD menu by holding down the Menu button. Select "Set Favorite" and a small "F" will appear next to the image. When Mosaic View<sup>TM</sup> is on, the selected favorite picture will appear individually during slide show.

### Slide Show Shuffle

Images are displayed in random order during Slide Show. You may turn this feature "on" or "off" in the OSD under "Slide Show Shuffle".

## Using the Mini-USB for File Transfer

The Frame comes with 8MB of built-in Flash Memory. Make sure that the Frame is first turned off before connecting a USB cable (not included) from a computer to the Digital Photo Frame and that the Power Supply is connected.

Switch on the Frame. Once the computer has recognized the device, you will be able to download compatible image or video files stored in your computer into the internal memory of the Digital Photo Frame.

Disconnecting the Frame from a computer:

- 1. Click the "Safely Remove Device" icon on the Task Bar located on the bottom right corner of the computer Desktop.
- 2. A dialogue box ("Safely Remove Hardware") will appear.
- 3. Select USB Mass Storage Device and click "Stop".
- 4. On the next dialogue box, click "OK".
- 5. On the final dialogue box, click "Close". Now you can safely remove the Digital Photo Frame.

The saved images will appear once you have turned off the Frame and switched it back on.

Note: Attempting to disconnect the Digital Photo Frame without using the "Safely Remove Device" procedure may cause the files in the internal memory to be unreadable.

# Saving to and Deleting an Image from the Internal Flash Memory

How to save an image into the internal memory from a Memory Card:

Note: The Copy File function only allows compatible image files from the memory card to be copied onto the internal memory.

- 1) Make sure that the Digital Photo Frame is turned off.
- 2) Insert a memory card into the Digital Photo Frame.
- 3) After turning on the frame, exit the Slide Show and highlight the picture you would like to save into the internal memory.
- 4) Hold down the "Menu" button to enter the OSD. Select "Copy File" to save the image into the internal memory.

### How to delete files from the internal memory:

Note: The Delete File function only allows files in the internal memory to be deleted.

- 1) When viewing images from the internal memory, go to Thumbnail View and highlight the picture you would like to delete.
- 2) Hold down the "Menu" button to enter the OSD.
- 3) Select "Delete File" to delete the image from the internal memory.

# Technical Specifications

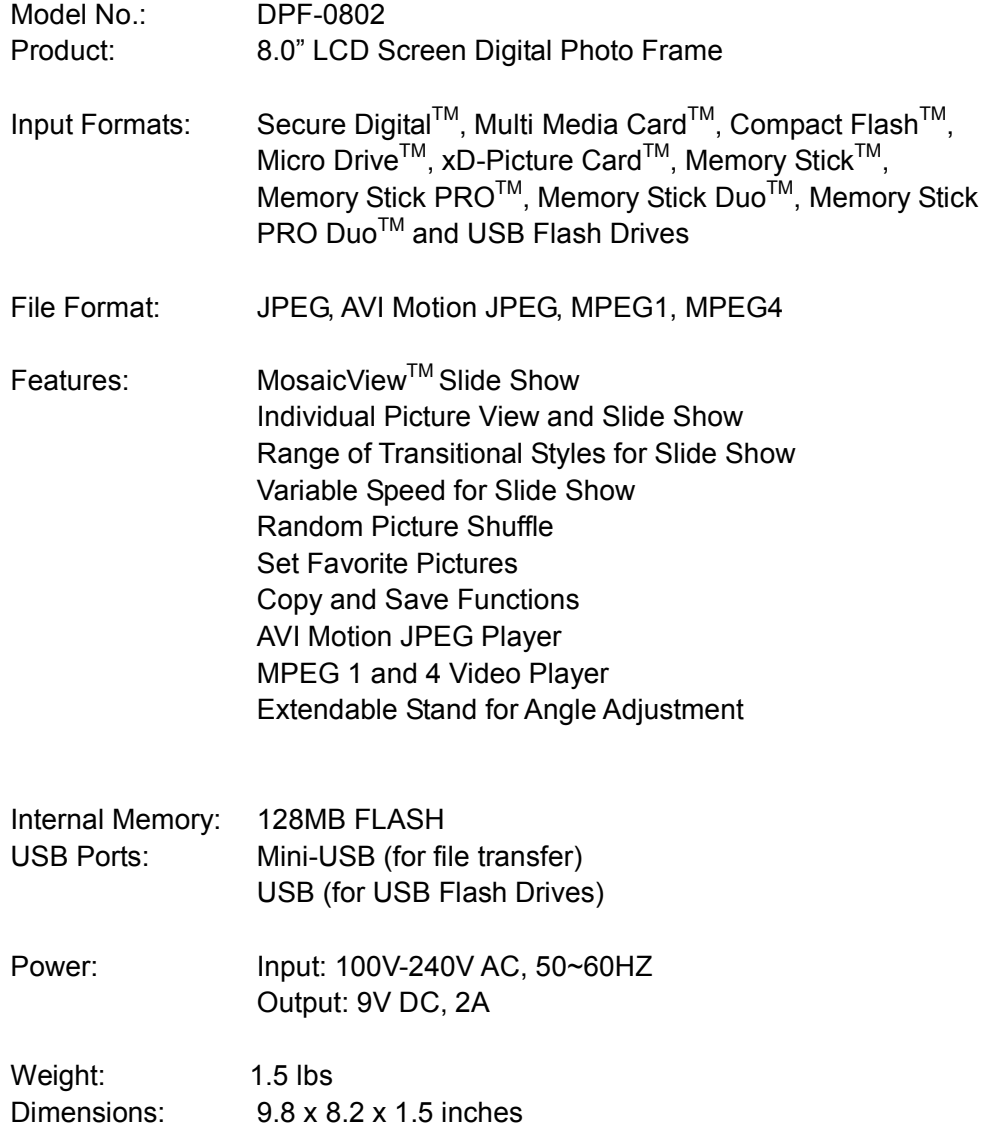

## Frequently Asked Questions

- Q: What other media formats can the Digital Photo Frame support? Why will it not play all images or movie files?
- A: The Digital Photo Frame will support JPEGs and AVI Motion JPEGs taken from a digital camera. The Digital Photo Frame may not read all images or video files downloaded from the Internet. Many of the video formats downloaded from the Internet are not supported as well.
- Q: I have a memory card in the Digital Photo Frame, but it's not reading the card. What should I do?
- A: First, make sure that you are using a memory card that is supported by the Digital Photo Frame. Second, ensure that the memory card is inserted all the way into the correct slot. Third, press the Menu button until you reach the Card Select page. If the memory card is properly inserted into the slot, that memory card icon will be highlighted.

Note: Some digital cameras save images into non-standard formats. Please refer to your camera's operating manual for specifics.

- Q: Why do some pictures load faster than others?
- A: Higher resolution pictures load slower. Using a lower resolution when taking pictures will speed up loading time.

Q: If I have a card inserted into the frame, but I want to run the Slide Show with pictures in the internal memory, what should I do?

A: Go to the Card Select page and select "Built-in Memory". Go to Photos and select an image. Press the Play Button and the unit will go into Slide Show Mode.

Deleted: ¶

# IMPORTANT PRODUCT SAFETY INSTRUCTIONS

### Proper Handling of the Digital Photo Frame

Always handle the Digital Photo Frame with care. Avoid touching the LCD screen. Skin oils are difficult to remove.

Always position the Digital Photo Frame on a stable and level surface. Unstable surfaces can cause the Digital Photo Frame to topple and fall, resulting in possible damage or injury.

Avoid exposing the Digital Photo Frame to direct sunlight or high temperatures, which can damage or shorten its useful life. Do not place it near heat sources such as radiators, heat registers, or other appliances that generate heat. Orient the Digital Photo Frames away from direct sunlight to reduce glare.

Avoid exposing the Digital Photo Frame to rain, water, moisture or high humidity. Do not place it near basins or sinks where it may come in contact with water.

Never place heavy or sharp objects on the LCD panel, frame, or power cord.

### Overloading Outlets

Do not overload electrical power sources when using the Digital Photo Frame. Overloading wall outlets, circuits, or extension cords can result in overheating, fire, or electric shock. Use only grounded or polarized outlets.

### Power Cord Protection

Minimize wear on the power supply cord. The power supply cord should be routed away from foot traffic and contact with other objects. Do not route the power cord under rugs or carpeting. The cord should never be severely bent, pinched, or twisted. Periodically inspect the power cord and each end of the cord for wear or damage. Unplug and replace the cord if it is damaged.

### **Ventilation**

Slots and openings on the Digital Photo Frame are provided for ventilation purposes. To ensure reliable operation of the product and to protect it from overheating, these openings must not be blocked or covered. Keep the Digital Photo Frame a minimum of four (4) inches away from any wall to assure sufficient airflow and ventilation. Increased temperatures may cause fire or device failure.

To assure proper ventilation, do not block the openings by placing the Digital Photo Frame on a bed, sofa, rug or other similar surface. Do not place it in a built-in installation, such as a bookcase or enclosed rack, unless proper ventilation is provided.

### Other Notices and Precautions

Caution: Never remove the plastic casing. There are no user serviceable parts inside. The Digital Photo Frame contains high voltage parts. You may be seriously injured if you touch them.

Do not attempt repairs yourself. The warranty does not cover repairs or attempted repairs by anyone not authorized by Westinghouse Digital. Refer all servicing and repairs to qualified service personnel.

If the Frame begins to emit smoke, an abnormal noise, or a strange odor, immediately turn it off and unplug the power cord. Contact the Westinghouse Service Center.

If the Digital Photo Frame will not be used for an extended period of time, unplug the power cord.

## Cleaning the Digital Photo Frame

- MAKE SURE THE DIGITAL PHOTO FRAME IS TURNED OFF
- NEVER SPRAY OR POUR LIQUID DIRECTLY ONTO THE SCREEN OR PLASTIC CASING

### To Clean the Screen:

- 2. Wipe the screen with a clean, soft, lint-free cloth. This removes dust and other particles.
- 3. If it still is not clean, apply a small amount of non-ammonia, non-alcohol based glass cleaner on a clean, soft, lint-free cloth to clean the screen.

### To Clean the Plastic Casing:

- 1. Use a soft, dry cloth.
- 2. If it still is not clean, apply a small amount of non-ammonia, non-alcohol based, mild non-abrasive detergent on a clean, soft, lint-free cloth to clean the surface.

### To Clean the Frame:

1. Use a soft, dry cloth.

### **Disclaimer**

Westinghouse Digital does not recommend the use of any ammonia or alcohol-based cleaners on the LCD screen or plastic casing. Some chemical cleaners have been reported to damage the screen and/or display case. Westinghouse Digital will not be liable for damage resulting from the use of any ammonia or alcohol-based cleaners

## Product Warranty

### Westinghouse Digital Electronics LCD Digital Photo Frame Six Month Limited Warranty

Westinghouse Digital Electronics warrants this LCD Digital Photo Frame against defects in material or workmanship for a period of six (6) months from the original date of purchase, subject to the following terms and conditions:

LABOR AND PARTS — For a period of six (6) months from the original date of purchase, Westinghouse Digital Electronics will repair any defect in material or workmanship in the Product, or at its option, replace a defective Product. During the six (6) months warranty period, Westinghouse Digital Electronics will supply new or rebuilt replacement parts in exchange for defective parts. Replacement parts will be warranted for either the remainder of the original warranty period or ninety (90) days from date of installation, whichever occurs last. After the expiration of the warranty period, repairs to the Product are the responsibility of you, the purchaser.

OBTAINING WARRANTY SERVICE - To obtain warranty services, you must either personally deliver the Product to a Westinghouse Digital Electronics service center, or ship the Product to said service center freight prepaid, in its original packaging or in packaging providing an equal degree of protection. Westinghouse Digital Electronics is not responsible for damage to any Product that occurs during shipping. Please call Westinghouse Digital Electronics at (866) 287-5555 for the locations of the nearest Westinghouse Digital Electronics service center.

EXCLUSIONS TO WARRANTY — Damage to the Product resulting from acts of God, accident, misuse, abuse, negligence, commercial use (not consumer or personal use), alteration, or unauthorized repair of the Product is not covered by this warranty. This warranty does not cover damage due to: (i) improper installation, set-up adjustments, operation, or maintenance; (ii) power surges, connection to incorrect voltage, or combination with incompatible components or accessories; or, (iii) repairs attempted by anyone other than an authorized Westinghouse Digital Electronics service facility. This warranty is valid only for Products purchased and used in the United States of America or Canada.

PROOF OF ORIGINAL PURCHASE — A sales receipt, invoice, or other proof of purchase specifying the original date of purchase, must be presented within the six (6) months warranty period to obtain warranty service. This warranty extends to the original purchaser and is not transferable. The factory-applied serial number must appear on the Product or this warranty shall not apply.

EITHER REPAIR OR REPLACEMENT IS YOUR EXCLUSIVE REMEDY UNDER THIS WARRANTY. EXCEPT TO THE EXTENT PROHIBITED BY LAW, WESTINGHOUSE DIGITAL SHALL NOT BE LIABLE FOR ANY INCIDENTAL OR CONSEQUENTIAL DAMAGES CLAIMED TO ARISE FROM BREACH OF ANY EXPRESS OR IMPLIED WARRANTY ON THIS PRODUCT. ANY IMPLIED WARRANTY OF MERCHANTABILITY OR FITNESS FOR A PARTICULAR PURPOSE ON THIS PRODUCT IS LIMITED IN DURATION AND SCOPE TO THE TERMS OF THIS WARRANTY.

Some States do not allow the exclusion or limitation of incidental or consequential damages, or allow limitations on how long an implied warranty lasts, so the above limitations or exclusions may not apply to you. This warranty gives you specific legal rights, and you may also have other rights, which vary from State to State.

For latest product information and tips please check www.wde.com To register your Digital Photo Frame, please call (866) 287-5555 or visit our website to register online.

# TABLE DES MATIÈRES

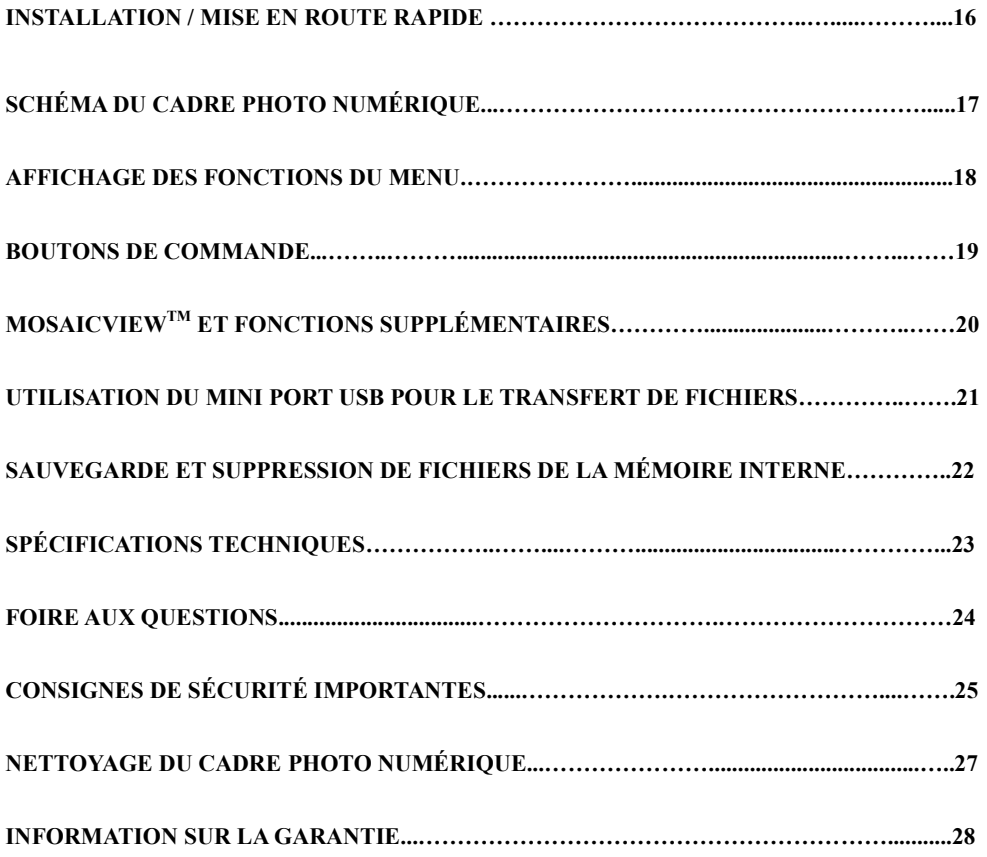

Félicitations pour l'achat de votre cadre photo numérique ACL 8 pouces de Westinghouse. Veuillez lire et suivre toutes les instructions et les mises en garde du manuel d'utilisation et celles indiquées sur le produit avant d'utiliser le cadre photo numérique. Si les instructions ne sont pas suivies, il peut s'ensuivre des blessures corporelles ou des dommages au cadre photo numérique. Veuillez conserver ce manuel d'utilisation pour consultation ultérieure.

Important : Conservez tout l'emballage original au cas ou vous auriez besoin de l'expédier.

### Installation

### Contenu de l'emballage

- Cadre photo numérique de 8 pouces avec écran ACL
- Cadre en bois d'ébène
- Adaptateur c.a.
- Manuel d'utilisation

## Mise en route rapide

- 1. Branchez l'adaptateur c.a. dans le cadre photo numérique et ensuite dans une prise d'alimentation murale.
- 2. Insérez une carte mémoire dans l'un des quatre logements : Logement 1 - Secure Digital™ ou MultiMedia Card™ Logement 2 - Compact Flash<sup>™</sup> ou Micro Drive<sup>™</sup> Logement 3 - xD-Picture Card<sup>TM</sup> Logement 4 - Memory Stick™, Memory Stick PRO<sup>™</sup>, Memory Stick Duo<sup>™</sup>, ou Memory Stick PRO Duo<sup>™</sup>
- 3. Mettez l'interrupteur d'alimentation à l'arrière du cadre photo numérique sous tension.
- 4. Une fois allumé, il passe automatiquement en mode diaporama.
- 5. Pour visionner chaque photo individuellement, appuyez sur le bouton de lecture  $(1)$ ou le bouton menu pour entrer en mode vignette. Sélectionnez une image et appuyez sur le bouton de lecture ( $\rightarrow$ ) pour visionner l'image. Si vous désirez revenir au mode diaporama, appuyez de nouveau sur le bouton de lecture  $(1)$ .

## Schéma du cadre photo numérique

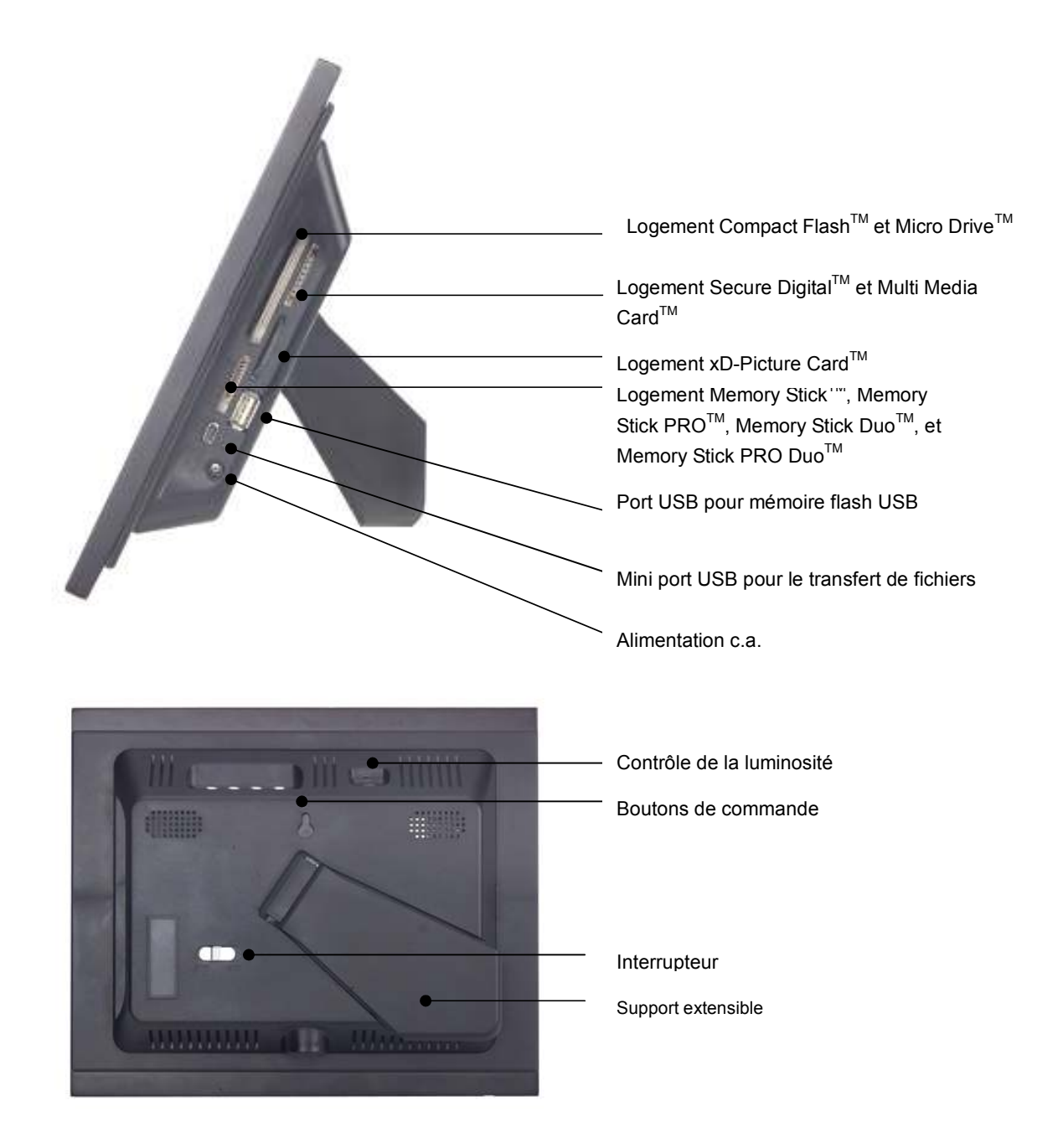

## Affichage des fonctions du menu

Toutes les configurations des fonctions pour le cadre photo numérique peuvent être commandées par le biais des boutons situés sur le dessus du cadre. Il est possible d'accéder à l'affichage sur écran (OSD) en tout temps, sauf en mode diaporama ou lors de la lecture d'une vidéo, en maintenant le bouton menu enfoncé pendant 2 secondes.

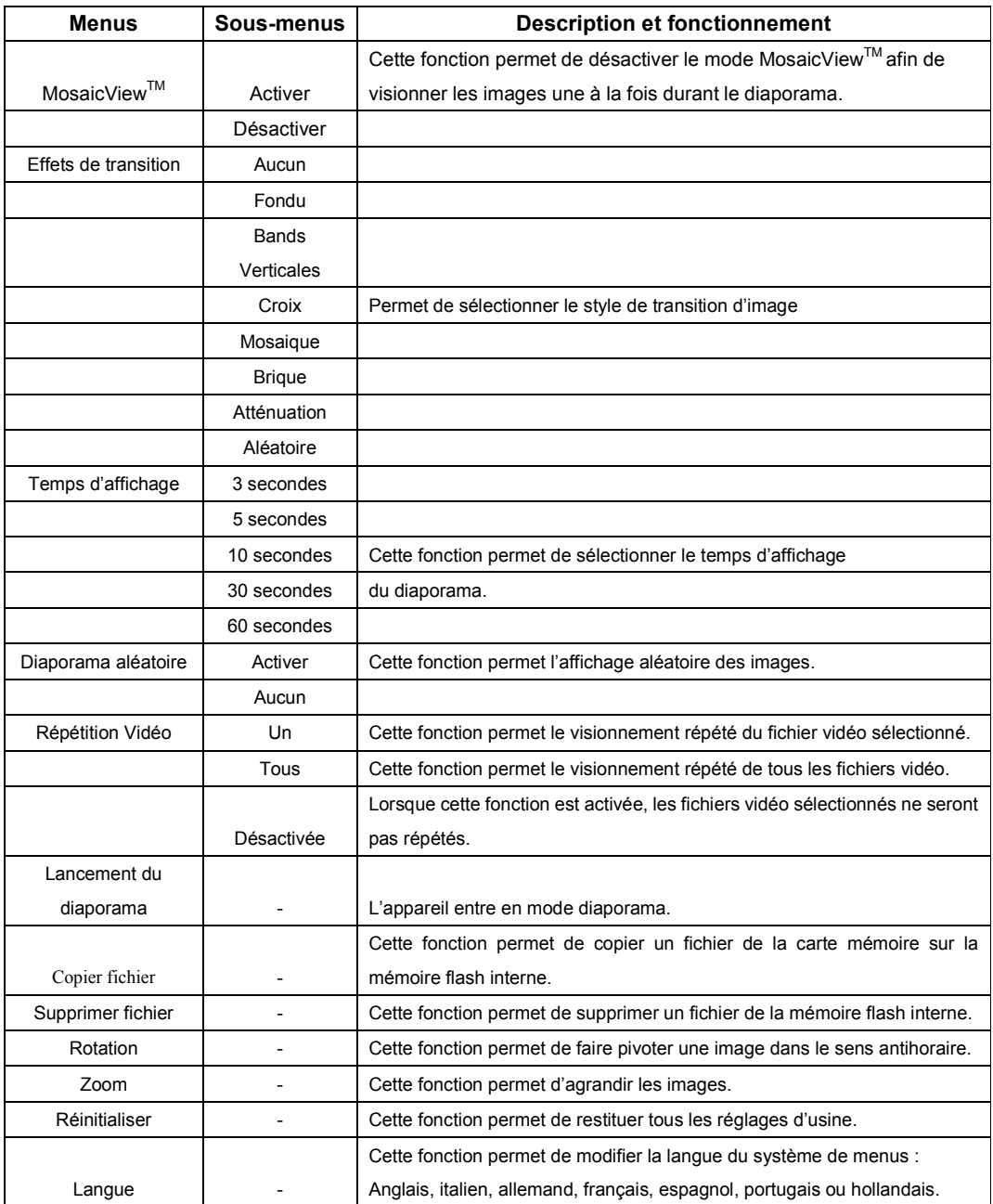

## Boutons de commande

### Fonctions d'affichage (OSD)

Remarque : Pour activer l'affichage à l'écran, appuyez sur le bouton menu pendant 2 secondes. Pour désactiver l'affichage à l'écran, appuyez de nouveau sur le bouton menu.

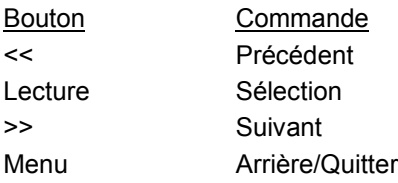

#### Visionnement des images de manière individuelle

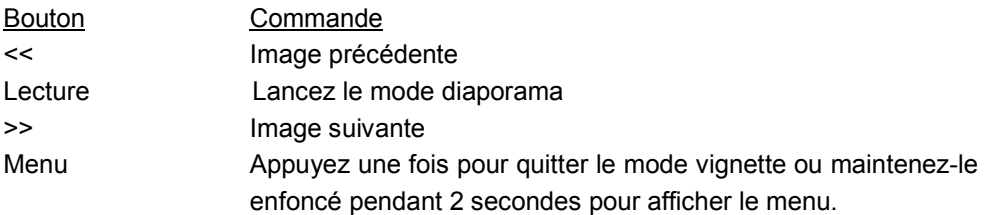

#### Visionnement de fichiers vidéo

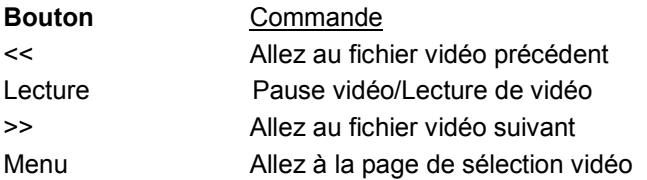

### Mode vignette/Page de sélection du mode/Page de sélection de la carte

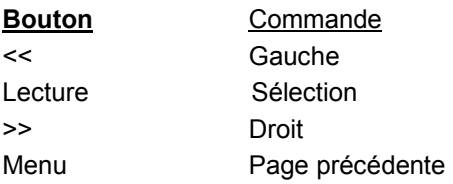

Pour accéder à la page de sélection de la carte en mode vignette, appuyez sur le bouton menu deux fois.

# **MosaicView™**

### Qu'est-ce que la fonction MosaicView™?

MosaicViewTM est une nouvelle technologie développée par Westinghouse qui permet de visionner plusieurs images en même temps. Avec MosaicView™, jusqu'à 4 images peuvent être affichées en même temps. MosaicViewTM est le réglage par défaut du mode diaporama.

### Lancement du diaporama

Il y a deux façons de lancer un diaporama; en appuyant sur le bouton de lecture durant le visionnement d'images individuelles, ou en sélectionnant « Lancement du diaporama » à partir du menu d'affichage. (Remarque : si la fonction « Lancement du diaporama » est sélectionnée lorsqu'une carte mémoire est insérée dans le cadre photo numérique, les images provenant de la carte mémoire seront lues en mode diaporama.

### Fonctions supplémentaires

### Réglage d'une image favorite

Le réglage d'une image favorite permet de visionner l'image à plusieurs reprises durant le diaporama. Pour ce faire, en mode vignette, il faut surligner une image et entrer dans le menu d'affichage en maintenant enfoncé le bouton menu. Puis, sélectionner l'option « Réglages des favoris », un petit « F » doit s'afficher près de l'image. Lorsque l'option MosaicViewTM est activée, l'image favorite apparaît individuellement durant le diaporama.

### Diaporama aléatoire

Les images sont affichées de manière aléatoire durant le diaporama. Il est possible d'activer ou de désactiver cette fonction dans le menu « Diaporama aléatoire ».

# Utilisation du mini port USB pour le transfert de fichiers

Le cadre photo numérique est doté d'une mémoire flash intégrée de 8 Mo. Assurez-vous que le cadre photo est hors tension avant de brancher un câble USB (non inclus) du cadre à l'ordinateur et que le câble d'alimentation du cadre est branché à une prise secteur.

Mettre le cadre photo sous tension. Une fois que l'ordinateur a reconnu le cadre photo, il est possible de télécharger des images et des fichiers vidéo de formats compatibles sauvegardés sur l'ordinateur à la mémoire interne du cadre photo numérique.

Débranchement du cadre de l'ordinateur :

- 1. Cliquez sur l'icône « Safely Remove Device (Retirer votre périphérique en toute sécurité) » dans la barre des tâches dans le coin droit du bureau de l'ordinateur.
- 2. Une boîte de dialogue s'ouvre (« Safely Remove Hardware (Retirer votre matériel en toute sécurité) »).
- 3. Sélectionnez le périphérique de stockage USB et cliquez sur « Arrêter ».
- 4. Sur la boîte de dialogue suivante, cliquez sur « OK ».
- 5. Sur la dernière boîte de dialogue, cliquez sur « Fermer ». Le cadre photo numérique peut être débranché de façon sécuritaire de l'ordinateur.

Les images sauvegardées apparaîtront seulement une fois que le cadre sera remis sous tension.

Remarque : Débrancher le cadre photo numérique sans suivre la procédure « Retirer votre périphérique en toute sécurité » peut rendre les fichiers de la mémoire interne illisibles.

# Sauvegarde et suppression d'images de la mémoire flash interne

Comment sauvegarder une image depuis une carte mémoire à la mémoire interne :

Remarque : La fonction « Sauvegarde de fichier » permet de sauvegarder des fichiers images compatibles provenant de la carte mémoire sur la mémoire interne.

- 1) Assurez-vous que le cadre photo numérique est hors tension.
- 2) Insérez une carte mémoire dans le cadre photo numérique.
- 3) Après avoir mis le cadre sous tension, quittez le mode diaporama et sélectionnez l'image à sauvegarder dans la mémoire interne.
- 4) Maintenez le bouton menu enfoncé pour afficher le menu à l'écran. Sélectionnez « Copier fichier » pour sauvegarder l'image sur la mémoire interne.

#### Comment supprimer des fichiers de la mémoire interne :

Remarque : La fonction de suppression de fichier permet uniquement de supprimer des fichiers sur la mémoire interne.

- 1) Lors du visionnement d'images provenant de la mémoire interne, passez en mode vignette et sélectionnez l'image à supprimer.
- 2) Maintenez le bouton menu enfoncé pour afficher le menu à l'écran.
- 3) Sélectionnez l'option « Supprimer fichier » afin de supprimer l'image de la mémoire interne.

# Spécifications techniques

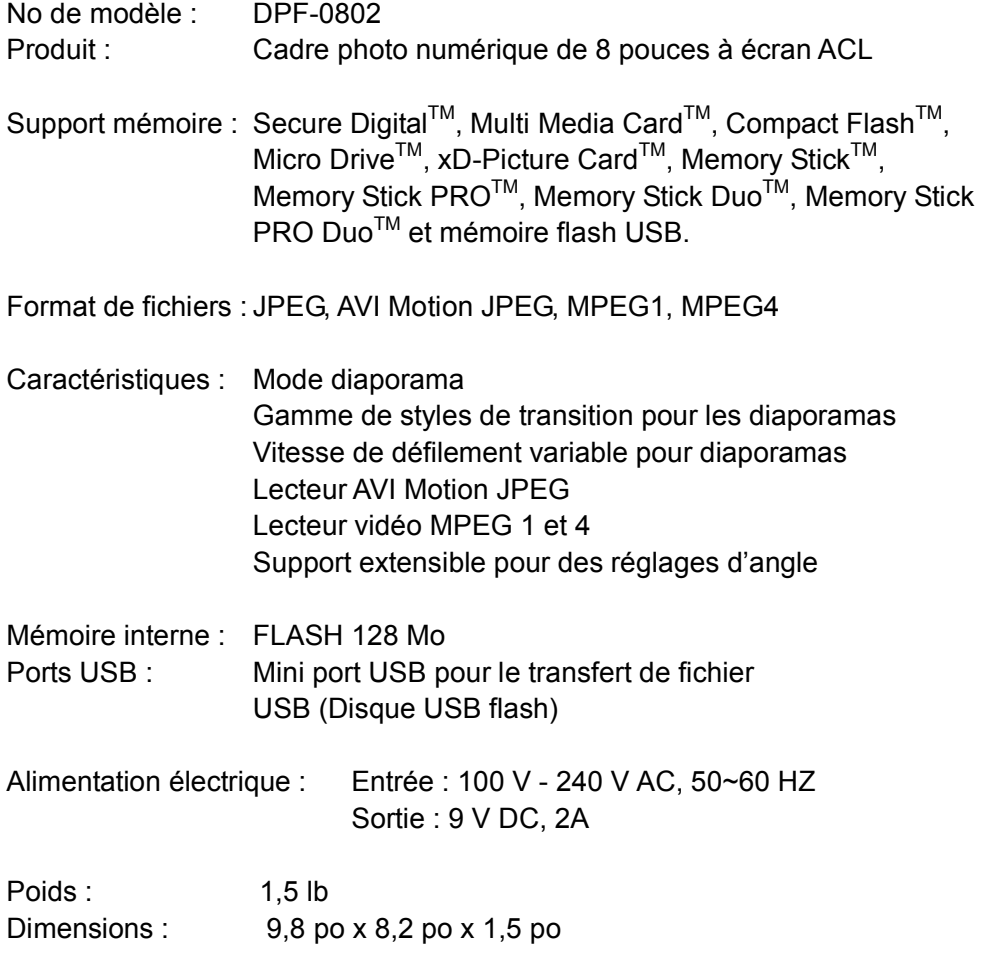

## Foire aux questions

- Q : Quels autres formats de fichiers média sont compatibles avec le cadre de photo numérique? Pourquoi ne lit-il pas tous les fichiers images ou vidéo?
- R : Le cadre photo numérique supporte les fichiers JPEG et AVI Motion JPEG pris avec une caméra numérique. Il peut ne pas lire tous les fichiers image ou vidéo téléchargés de l'Internet. Plusieurs formats de fichiers vidéo téléchargés de l'Internet ne sont pas supportés également.
- Q : Une carte mémoire est insérée dans le cadre photo numérique, mais il ne la lit pas. Que dois-je faire?
- R : Premièrement, assurez-vous que la carte mémoire est compatible avec le cadre photo numérique. Deuxièmement, assurez-vous que la carte mémoire est bien insérée jusqu'au fond du logement. Troisièmement, enfoncez le bouton menu jusqu'à ce que la page « Sélection de la carte » s'affiche. Si la carte mémoire est correctement insérée dans le logement, l'icône pour cette carte est surlignée.

Remarque : Certains appareils photo numériques sauvegardent les images en formats non standards. Veuillez consulter le guide d'utilisation de votre caméra pour plus de détails.

- Q : Pourquoi certaines images se chargent plus rapidement que d'autres?
- *: Les images en haute définition sont plus longues à charger. L'utilisation* d'une définition plus basse raccourcira le temps de chargement des images.

Q : Que dois-je faire, si une carte mémoire est insérée dans le cadre, mais que je désire visionner un diaporama d'images provenant de la mémoire interne?

R : Aller à la page « Sélection de la carte mémoire » et sélectionner l'option « Mémoire intégrée ». Aller au sous-menu Images et sélectionner une image. Appuyer sur le bouton de lecture pour que l'appareil lance le mode diaporama.

# CONSIGNES DE SÉCURITÉ IMPORTANTES

### Manipulation du cadre photo numérique

Manipuler toujours le cadre photo numérique avec précaution. Éviter de toucher à l'écran ACL. Les huiles de la peau sont difficiles à éliminer.

Installer le cadre photo numérique sur une surface stable et au niveau. Sur une surface instable, le cadre photo pourrait tomber, causant des dommages ou des blessures.

Éviter l'exposition directe du cadre photo aux rayons du soleil ou à une autre source de chaleur qui pourrait l'endommager et réduire sa durée de vie. Ne pas installer près des sources de chaleur telles que radiateurs, registres de chaleur, ou autres appareils qui génèrent de la chaleur. Diriger le cadre photo numérique de façon à éviter les rayons de soleil afin de réduire les reflets.

Éviter d'exposer le cadre photo à la pluie, à l'eau, et à l'humidité. Ne pas le placer où il pourrait entrer en contact avec de l'eau.

Ne pas placer d'objets lourds ou pointus sur le panneau ACL, le cadre ou sur le câble d'alimentation.

### **Surcharge**

Ne pas surcharger les prises murales lors de l'utilisation du cadre photo. Surcharger les prises murales, les circuits ou les rallonges électriques peut provoquer une surchauffe, un incendie ou des chocs électriques. N'utiliser que des prises avec mise à la terre ou polarisées.

### Protection du câble d'alimentation

Minimiser l'usure du câble d'alimentation. Le câble d'alimentation doit être positionné de façon à ce qu'il ne soit pas piétiné, ou qu'il entre en contact avec d'autres objets. Ne pas placer le câble d'alimentation sous les carpettes ou les moquettes. Le câble ne doit pas être plié, pincé ou tordu. Inspecter régulièrement le câble ainsi que chacune de ses extrémités pour déceler les détériorations. Débrancher et remplacer le câble s'il est endommagé.

### Ventilation

Les logements et orifices sur le cadre photo numérique ont pour but de permettre la ventilation. Pour un fonctionnement fiable du produit et pour le protéger des surchauffes, les orifices ne doivent être ni obstrués ni couverts. Garder le cadre photo numérique à au moins quatre (4) pouces du mur afin d'assurer une ventilation suffisante. L'utilisation de l'appareil à des températures élevées pourrait causer un incendie ou l'endommager.

Ne pas obstruer les orifices en installant le cadre photo numérique sur un lit, un canapé, un tapis ou autres surfaces similaires. Ne pas installer le cadre dans un meuble fermé tel qu'une bibliothèque ou une étagère à moins qu'il ait sa propre ventilation.

### Autres avertissements et précautions

Mise en garde : Ne jamais retirer le panneau arrière. Aucun des éléments internes ne doit être réparé par l'utilisateur. Le cadre photo numérique contient des composantes à haute tension. Vous pouvez vous blesser sérieusement si vous les touchez.

Ne pas tenter de le réparer vous-même. La garantie ne couvre pas les réparations ou tentatives de réparations réalisées par des personnes non autorisées par Westinghouse Digital. Confier la réparation à du personnel technique qualifié.

Si le cadre dégage de la fumée, une odeur étrange ou s'il émet un bruit anormal, éteignez-le immédiatement et débranchez le câble d'alimentation. Contactez le centre de service de Westinghouse.

Si vous n'envisagez pas d'utiliser le cadre photo numérique pendant un certain temps, débranchez le câble d'alimentation.

## Nettoyage du cadre photo numérique

- ASSUREZ-VOUS QUE LE CADRE PHOTO NUMÉRIQUE EST HORS TENSION.
- NE PAS VAPORISER OU VERSER DE LIQUIDE DIRECTEMENT SUR L'ÉCRAN OU LE COFFRET.

### Pour nettoyer l'écran :

- 1. Essuyer l'écran avec un chiffon propre, doux et non pelucheux. Celui-ci retire la poussière et autres particules.
- 2. S'il n'est toujours pas propre, appliquer une petite quantité de nettoyant pour vitre sans ammoniaque et sans alcool sur un chiffon propre, doux et non pelucheux et essuyer l'écran.

### Pour nettoyer le coffret :

- 3. Utiliser un chiffon propre et doux.
- 4. S'il n'est toujours pas propre, appliquer une petite quantité de nettoyant non abrasif, sans ammoniaque et sans alcool sur un chiffon propre, doux et non pelucheux et essuyer le coffret.

### Pour nettoyer le cadre :

2. Utiliser un chiffon propre et doux.

### Avis de dégagement de responsabilité

Westinghouse Digital ne recommande l'utilisation d'aucun nettoyant à base d'ammoniaque ou d'alcool sur l'écran ACL ou le coffret de plastique. Certains nettoyants chimiques sont reconnus pour endommager l'écran ou le coffret. Westinghouse Digital n'est pas responsable des dommages dus à l'utilisation de nettoyants à base d'ammoniaque ou d'alcool.

### **Garantie**

### Westinghouse Digital Electronics Garantie limitée de six mois pour le cadre photo numérique à écran ACL

Westinghouse Digital Electronics garantit que ce cadre photo numérique à écran ACL n'a aucun défaut matériel ou de main-d'oeuvre, et ceci, pendant une période de six (6) mois à partir de la date d'achat d'origine, assujettie aux conditions générales suivantes :

MAIN-D'OEUVRE ET PIÈCES DE RECHANGE —Pendant une période de (6) mois à partir de la date d'achat originale, Westinghouse Digital Electronics réparera quelconque défaut matériel ou de main-d'oeuvre du produit, ou à sa discrétion, remplacera le produit défectueux. Durant la période de garantie de (6) mois, Westinghouse Digital Electronics fournira des pièces de rechange neuves ou réusinées pour échanger les pièces défectueuses. Les pièces de rechange seront sous garantie soit pour le reste de la période de garantie originale, soit quatre-vingt-dix (90) jours à partir de la date d'installation, selon la durée la plus longue. Après l'échéance de la période de garantie, les réparations du produit seront à la charge de l'acheteur.

L'OBTENTION DE SERVICE DE GARANTIE -Afin d'obtenir les services prévus par la garantie, vous devez soit remettre personnellement le produit à un centre de service de garantie Westinghouse Digital Electronics, soit l'expédier au dit centre de service, frais d'expédition prépayés, dans son emballage original ou bien dans un emballage fournissant un niveau égal de protection. Westinghouse Digital Electronics n'est pas responsable d'un dommage qui serait survenu au cours du transport. Veuillez contacter Westinghouse Digital Electronics au (866) 287-5555 afin de connaître l'emplacement du centre de service Westinghouse Digital Electronics le plus proche ou bien afin d'obtenir un service à domicile prévu par la garantie.

EXCEPTIONS DE LA GARANTIE —Les dommages ayant étés causés par un désastre naturel, une mauvaise utilisation, des abus, de la négligence, une utilisation commerciale (non pour l'utilisation personnelle du consommateur), altérations, ou une réparation non autorisée du produit ne sont pas couverts par cette garantie. La présente garantie limitée ne couvre pas les dommages causés par : (i) installation, ajus tement, utilisation et entretien inadéquat; (ii) surtensions, tension inadéquate, ou l'utilisation avec des composants ou des accessoires in compatibles; ou, (iii) réparations tentées par quelconque autre personne que celle autorisée par l'établissement du service ap rès-vente de Westinghouse Digital Electronics Cette garantie s'applique uniquement pour les produits achetés et utilisés aux États-Unis et au Canada.

PREUVE D'ACHAT - Un reçu, une facture ou quelconque autre preuve d'achat qui spécifie la date de l'achat d'origine doit être présentée dans un délai de (6) mois pour se prévaloir de la garantie. Cette garantie s'étend à l'acheteur d'origine et ne peut pas être transférée. Le numéro de série d'usine doit apparaître sur le Produit, faute de quoi cette garantie ne sera pas applicable.

LA RÉPARATION ET LE REMPLACEMENT SONT VOS UNIQUES RECOURS SOUS CETTE GARANTIE. À L'EXCEPTION DES LIMITES ÉTABLIES PAR LA LOI, WESTINGHOUSE DIGITAL ELECTRONICS NE SERA PAS TENUE RESPONSABLE POUR QUELCONQUES DOMMAGES DIRECTS OU INDIRECTS DÉCLARÉS COMME AYANT ÉTÉ CAUSÉS PAR QUELCONQUE VIOLATION EXPRESSE OU IMPLICITE DE GARANTIE SUR CE PRODUIT. QUELCONQUE GARANTIE IMPLICITE DE QUALITÉ MARCHANDE OU DE BONNE CONDITION POUR UNE UTILISATION PARTICULIÈRE DE CE PRODUIT EST LIMITÉE EN DURÉE ET EN CHAMPS D'APPLICATION AUX CONDITIONS DE CETTE GARANTIE. Certaines juridictions ne permettent pas de limitations ou d'exceptions de dommages directs ou indirects, ou ne permettent pas de date limite pour la durée de garanties, donc les limitations ou les exceptions peuvent ne pas s'appliquer à vous. La présente garantie vous confère des droits spécifiques, il se pourrait que vous ayez d'autres droits, lesquels peuvent varier d'une juridiction à l'autre. Pour des renseignements et des conseils, veuillez consulter www.wde.com.

Pour enregistrer votre cadre photo numérique, veuillez appeler au (866) 287-5555 ou visiter notre site internet .

## INDICE

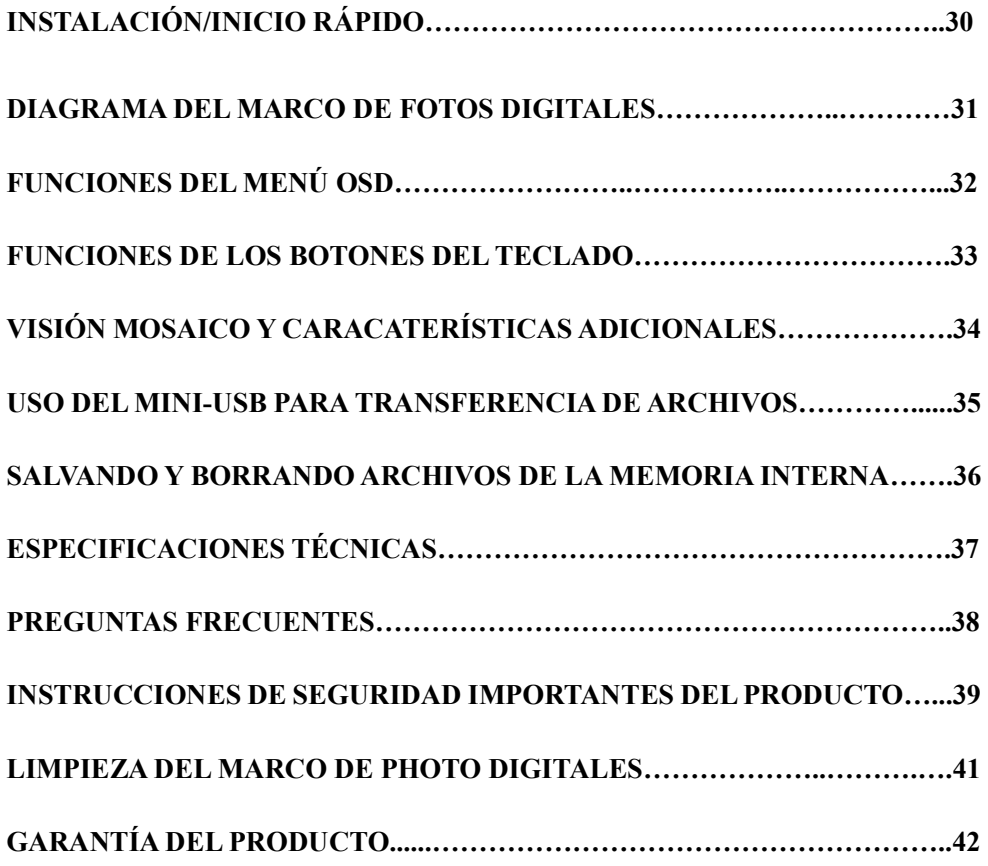

Felicitaciones por la compra de un Marco de Fotos Digitales LCD Westinghouse 8.0" Lea cuidadosamente y siga todas las instrucciones y advertencias en este Manual del Usuario y las que están marcadas en el producto antes de usar el Marco de Fotos Digitales. El no seguir las advertencia puede resultar en lesiones personales o daño al Marco de Fotos Digitales. Por favor, guarde este Manual del Usuario en un lugar conveniente para futura referencia.

Importante: Guarde la caja original y todo el material de empaque para necesidades futuras de envío.

### Inicio Rápido

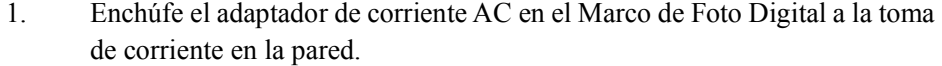

```
2. Inserte la tarjeta de memoria en una de las cuatro ranuras: 
Ranura 1 - Secure Digital<sup>TM</sup> o MultiMedia Card<sup>TM</sup>
     Ranura 2 - Compact Flash<sup>TM</sup> or Micro Drive<sup>TM</sup>
Ranura 3 - xD-Picture Card<sup>TM</sup>
Ranura 4 - Memory Stick<sup>TM</sup>, Memory Stick PRO<sup>TM</sup>, Memory Stick Duo<sup>TM</sup>,
            or Memory Stick PRO Duo<sup>TM</sup>
```
- 3. Mueva el Interruptor a la posición Encendido (ON) en la parte posterior del Marco de Fotos Digitales.
- 4. Una vez que se ha encendido el Marco de Fotos Digitales, la unidad se iniciará automáticamente en el Modo de Demostración de Diapositiva.
- 5. Si usted desea ver imágenes individuales, presione el botón Play  $(1)$  o Menú para entrar al Modo de Imágenes a Escala (Thumbnail). Seleccione una Foto y presione el botón Play  $(4)$  para ver la imagen. Si desea entrar al Modo de Demostración de Diapositiva nuevamente, presione el botón Play ( $\rightarrow$ )

## Diagrama del Marco de Fotos Digitales

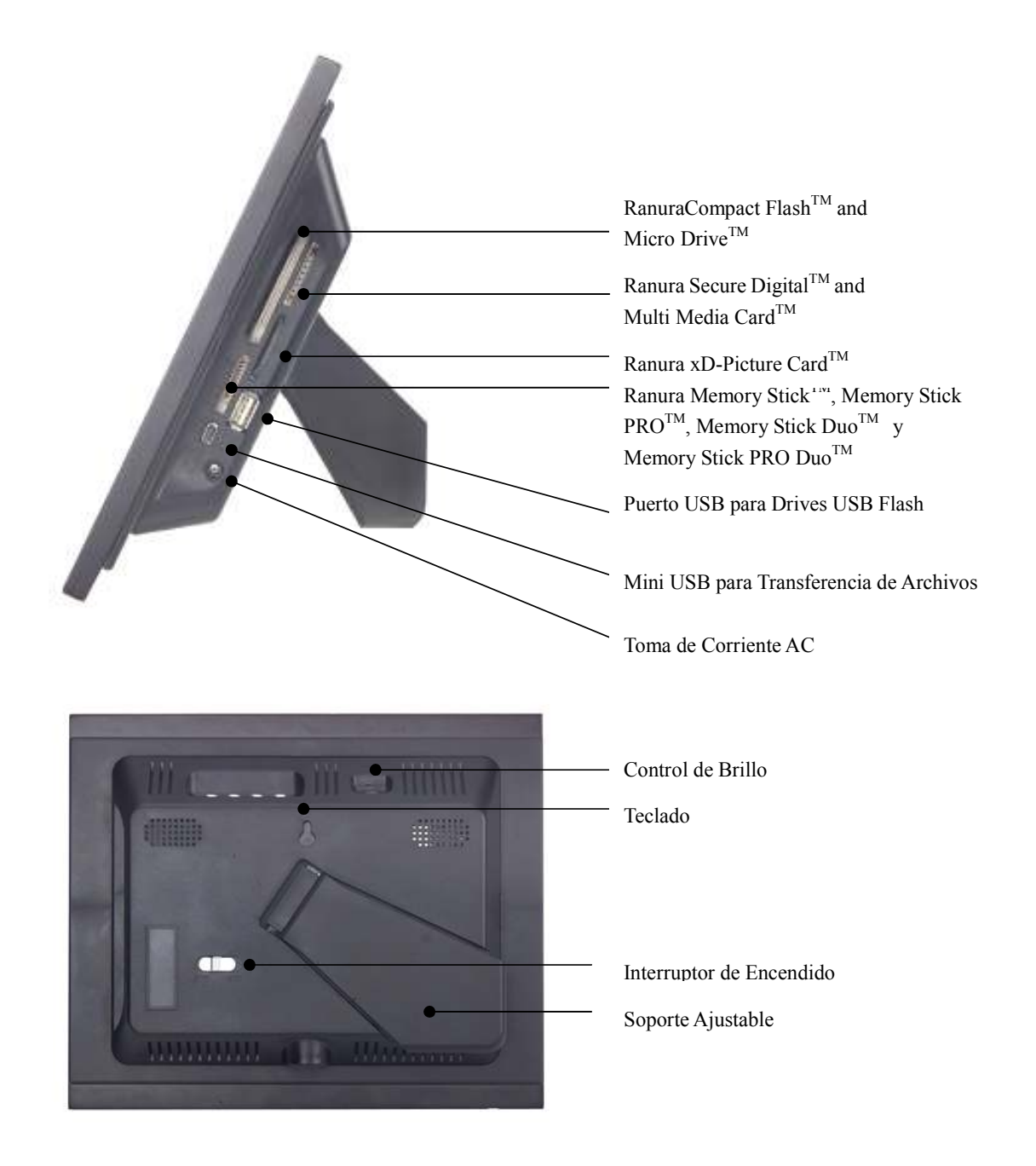

### Funciones del Menú OSD (Menú de Pantalla)

Todas las configuraciones de función del Marco de Fotos Digitales pueden controlarse mediante los botones en la parte superior del Marco. Usted podrá tener acceso al Menú de Pantalla (OSD) en cualquier momento, excepto en el Modo de Demostración de Diapositiva o viendo un video, manteniendo apretado el botón "Menú" durante 2 segundos.

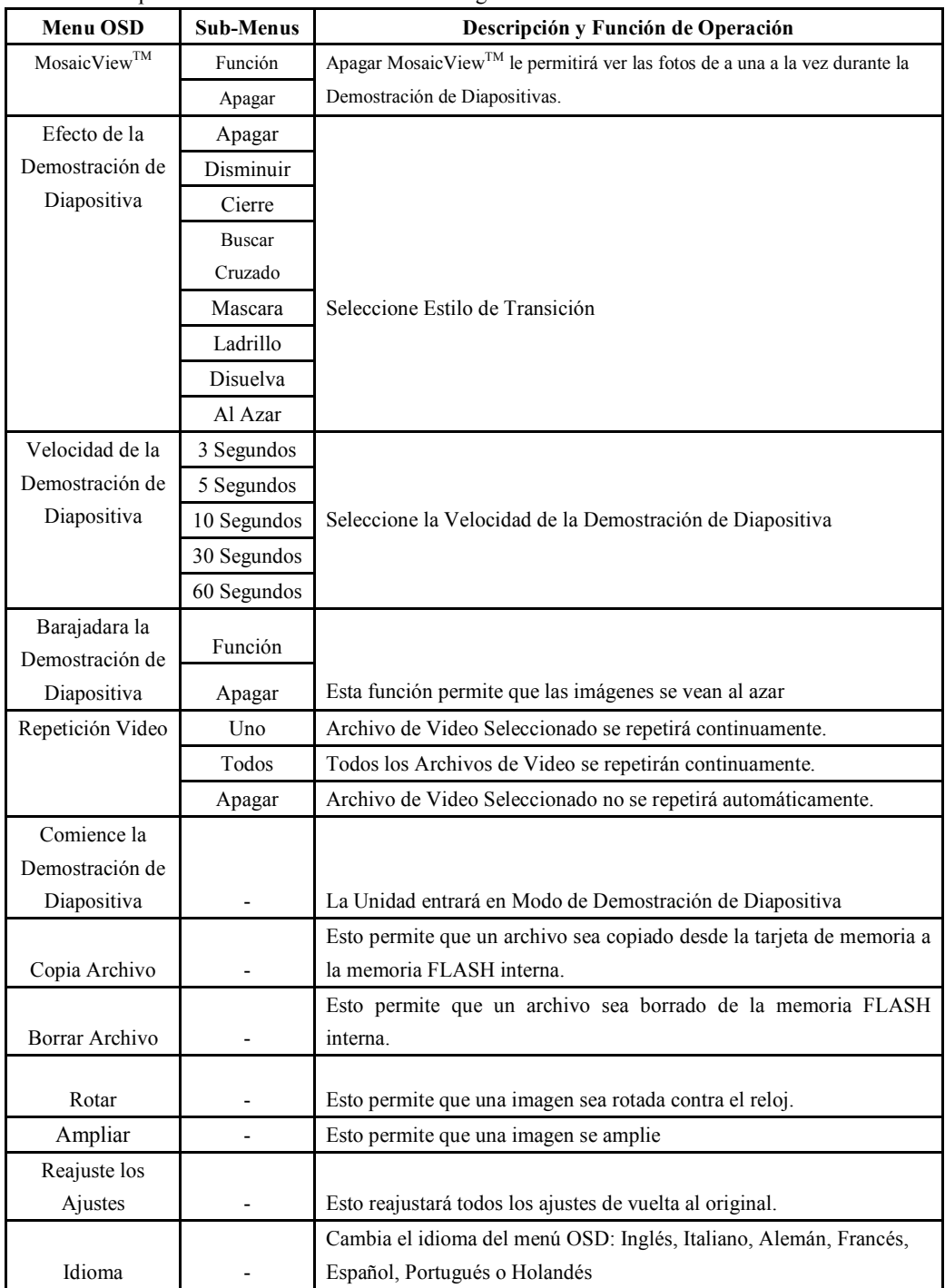

### Funciones de los Botones del Teclado

### Funciones OSD

Nota: Para entrar al OSD (Menú de Pantalla), mantenga apretado el botón Menú durante 2 segundos. Para salir, simplemente presione el botón Menú.

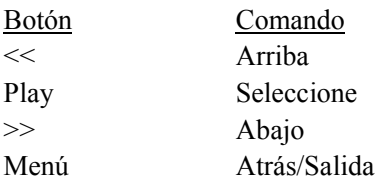

#### Viendo Imágenes Individualmente

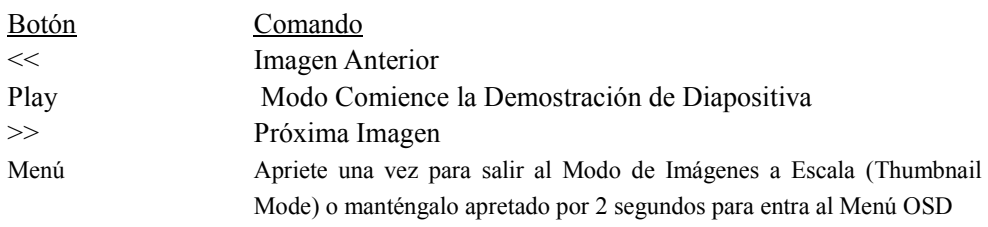

### Viendo Archivos de Video

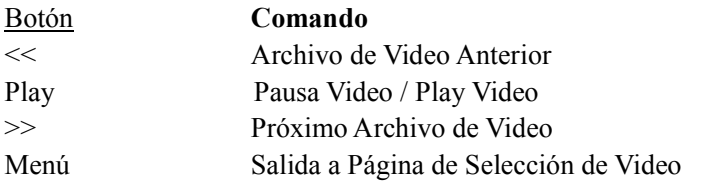

### Modo de Imágenes a Escala (Thumbnail)/Página de Selección de Modo/Página de Selección de Tarjeta

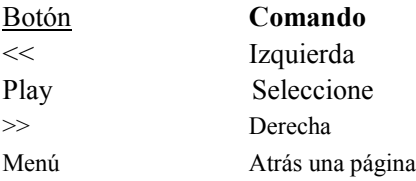

Para llegar a la página Selección de Tarjeta desde el Modo de Imágenes a Escala (Thumbnail), apriete el botón Menú dos veces para retroceder dos páginas.

### MosaicView<sup>TM</sup>

### $i$ , Qué es Mosaic View<sup>TM</sup>?

MosaicView™ es una exitante nueva tecnología desarrollada por Westinghouse que le permite ver multiples fotos al mismo tiempo. Con MosaicView™, puede verse hasta 4 imágenes al mismo tiempo. La Demostración de Diapositivas está configurada como MosaicView™ por defecto.

#### Comenzando un Deomstracion de Diapositiva

Hay dos formas de iniciar la Deomstración de Diapositivas, uno es apretando el botón play cuando está viendo imágenes individualmente o entrando al Menú OSD y seleccionando "Comience la Deomstración de Diapositivas". Nota: Si hay una tarjeta de memoria introducida en el Marco de Fotos Digitales, al seleccionar "Comience la demostración de Diapositivas" se iniciará una Demostración de Diapositivas de imágenes contenidas en la tarjeta de memoria.

### Características Adicionales

#### Ajustes de Fotos Favoritas

Marcar una imagen como Favorita le permite ver la imagen más a menudo durante la Demostración de Diapositivas. Para hacerlo, en Visión de Imágenes a Escala (Thumbnail View) destaque una foto y entre al menú OSD manteniéndo apretado el botón Menú. Seleccione "Configurar Favorita" y una pequeña "F" aparecerá al lado de la imagen. Cuando la MosaicView<sup>TM</sup> está activada, la foto seleccionada como favorita aparecerá individualmente durante la demostración de diapositivas.

#### Barajadura de la Demostración de Diapositivas

Las imágenes se muestran al azar durante la Demostración de Diapositivas. Usted puede "encender" o "apagar" esta característica en el menú OSD bajo "Barajadura de la Demostración de Diapositivas".

## Usando el Mini-USB para Transferencia de Archivos

El Marco viene con una Memoria Flash incorporada de 8 MB. Asegúrese de apagar el Marco primero antes de conectar un cable USB (no incluído) desde una computadora al Marco de Fotos Digitales y que la Fuente de Poder está conectada.

Encienda el Marco. Una vez que la computadora ha reconocido el dispositivo, usted podrá descargar las imágenes o archivos de video compatibles almacenadas en su computadora a la memoria interna del Marco de Fotos Digitales.

Como desconectar el Marco de una computadora:

- 1. Haga clic en el ícono "Remover Dispositivo de Manera Segura" en la Barra de Tareas ubicada en la esquina inferior derecha del Escritorio de la computadora.
- 2. Aparecerá una ventana de diálogo "Puede Remover Hardware en forma Segura".
- 3. Seleccione Dispositivo de Almacenaje USB y haga clic en"Stop"
- 4. En la siguiente ventana de diálogo, haga clic en "OK".
- 5. En la ventana de diálogo final, haga clic en "Cerrar". Ahora usted puede remover en forma segura el Marco de Fotos Digitales.

Las imágenes guardadas aparecerán después que usted haya apagado el Marco y lo haya encendido otra vez.

Nota: Intentar desconectar el Marco de Fotos Digitales sin usar el procedimiento de "Remover Dispositivo en forma Segura" puede provocar que los archivos en la memoria interna no se puedan leer.

## Salvando y Borrando una imagen de la Memoria Flash Interna

Como salvar una imagen en la memoria interna desde una Tarjeta de Memoria:

Nota: La función Copia Archivo permite que sólo archivos de imágenes compatibles en la tarjeta de memoria sean copiadas a la memoria interna.

- 5) Asegúrese de que el Marco de Fotos Digitales está apagado.
- 6) Inserte la tarjeta de memoria en el Marco de Fotos Digitales.
- 7) Después de encender el marco, salga de Demostración de Diapositiva y destaque las fotos que usted desea salvar en la memoria interna.
- 8) Mantenga apretado el botón "Menú" para entrar al OSD (Menú de Pantalla) Seleccione "Copia Archivo" para salvar la imagen en la memoria interna

#### Como borrar archivos de la memoria interna:

Nota: La función Borrar Archivo permite borrar sólo archivos en la memoria interna.

- 4) Mientras está viendo imágenes desde la memoria interna, vaya a Visión de Imágenes a Escala (Thumbnail View) y destaque la foto que usted quisiera borrar.
- 5) Mantenga apretado el botón "Menú" para entrar al OSD (Menú de Pantalla)
- 6) Seleccione "Borrar Archivo" para borrar la imagen de la memoria interna.

# Especificaciones Técnicas

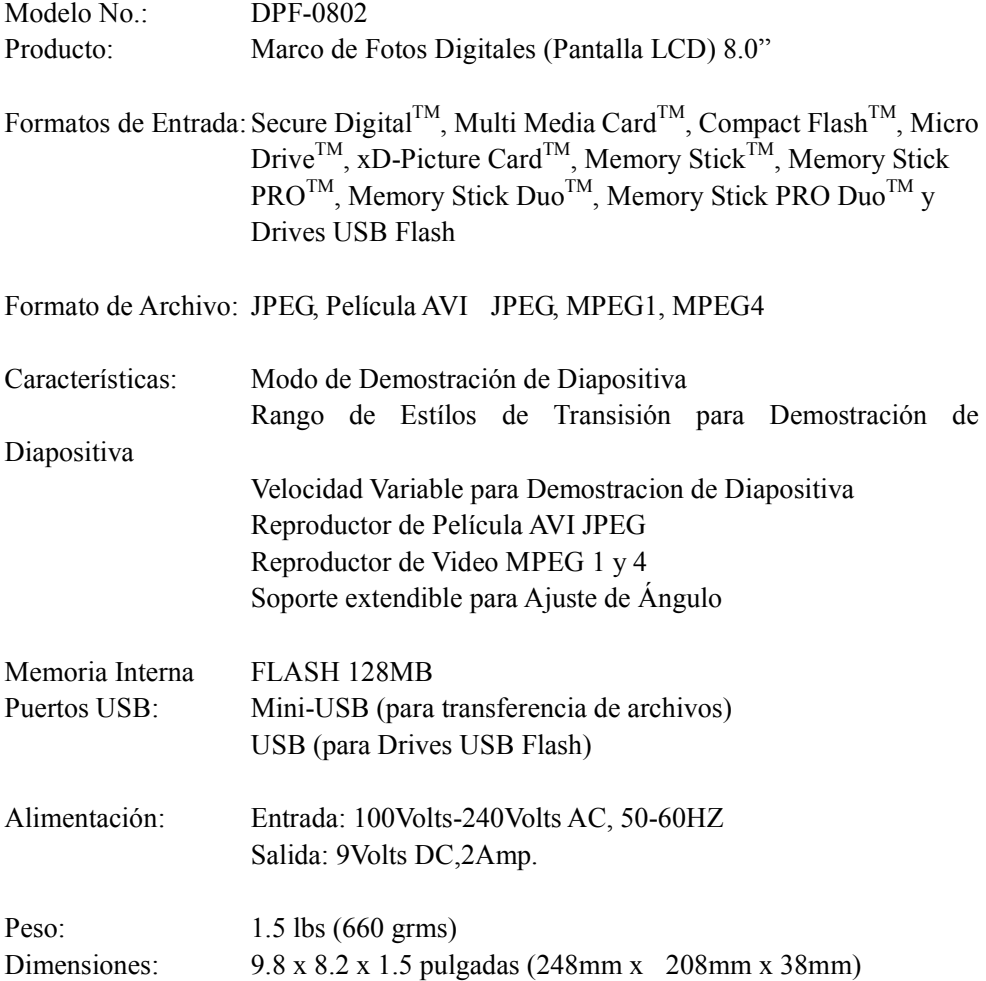

### Preguntas Frecuentes

- P: ¿Qué otros tipos de formato acepta el Marco de Fotos Digitales? ¿Porqué no muestra todos los archivos de imágenes o película?
- R: El Marco de Fotos Digitales acepta JPEGs y películas AVI JPEG tomadas con una cámara digital. Es posible que el Marco de Fotos Digitales no lea todas las imágenes o archivos de video bajadas del Internet. Muchos de los formatos de video bajados del Internet tampoco son aceptados.
- P: Tengo una tarjeta de memoria en el Marco de Fotos Digitales, pero no lee la tarjeta. ¿Qué debería hacer?
- R: Primero, asegúrese de que está usando una tarjeta de memoria que es aceptada por el Marco de Fotos Digitales. Segundo, asegúrese de que la tarjeta de memoria está introducida totalmente en la ranura correcta. Tercero, oprima el botón Menú hasta que llegue a la página de Selección de Tarjeta. Si la tarjeta de memoria está introducida adecuadamente, el ícono de ésa tarjeta de memoria aparecerá destacado.

Nota: Algunas cámaras digitales guardan las imágenes en formatos no-estándar. Por favor consulte el manual del operador de su cámara para ver las especificaciones.

- P: ¿Porqué algunas fotos se cargan más rápido que otras?
- R: Las fotos de alta resolución se cargan más lentamente. Usando una resolución más baja cuando toma fotos, acelerará el tiempo de carga.

P: Si tengo una tarjeta de memoria insertada en el marco, pero quiero ver una Demostración de Diapositiva de la memoria interna, ¿Qué debo hacer?.

R: Vaya a la página de Selección de Tarjeta y seleccione "Memoria Incorporada". Vaya a Photo y Seleccione una imagen. Oprima el Botón Play y la unidad entrará en el Modo de Demostración de Diapositiva.

Para más consultas o asistencia, por favor llame al (866) 287-5555

# IMPORTANTES INSTRUCCIONES DE SEGURIDAD DEL PRODUCTO

### Manejo Apropiado del Marco de Fotos Digitales

Siempre maneje con cuidado el Marco de Fotos Digitales. Evite tocar la Pantalla de Cristal Líquido (LCD) Los aceites de la piel son difíciles de remover.

Siempre ponga el Marco de Fotos Digitales sobre una superficie estable y nivelada. Las superficies inestables pueden hacer que el Marco de Fotos Digitales se vuelque y se caiga, provocando posibles daños o lesiones.

Evite exponer el Marco de Fotos Digitales a la luz directa del sol o a altas temperaturas, ya que pueden dañar o acortar su vida útil. No lo ponga cerca de fuentes de calor tales como radiadores, salidas de calefacción u otros dispositivos que generen calor. Oriente el Marco de Fotos Digitales fuera de la luz directa del sol para reducir el reflejo.

Evite exponer el Marco de Fotos Digitales a la lluvia, agua, humedad o alta humedad. No lo ponga cerca de lava manos o lava platos donde puede quedar en contacto con el agua.

Nunca ponga objetos con filo o pesados sobre la pantalla LCD, marco o cable de toma de corriente.

### Tomas de Corriente Sobrecargadas

No sobrecargue las tomas de corriente cuando esté usando el Marco de Fotos Digitales. Sobrecargar las tomas de corriente de pares, circuitos o cables de extensión puede provocar exceso de temperatura, incendio o golpes de electricidad. Use sólo tomas de corriente polarizadas con toma de tierra.

### Protección del Cable de Corriente

Minimice el gasto del cable de toma de corriente. El cable de toma de corriente debería instalarse lejos de donde se camine o en contacto con otros objetos. No pase el cable de corriente bajo alfombras o cubre pisos. Nunca se debe torcer, pinchar y doblar demasiado el cable. Inspeccione periódicamente el cable de corriente y los extremos para ver desgaste o daño. Desenchufe y reemplace el cable si está dañado.

### Ventilación

Las ranuras y aperturas del Marco de Fotos Digitales son para propósitos de ventilación. Para asegurar una operación confiable del producto y para protegerlo de sobre-calentamiento, estas aperturas no deben bloquearse o taparse. Mantenga el Marco de Fotos Digitales a una distancia mínima de cuatro (4) pulgadas (10 cms.) de cualquier pared para asegurar suficiente circulación de aire y ventilación. Las temperaturas elevadas pueden producir un incendio o una falla del dispositivo.

Para asegurar una ventilación adecuada, no obstruya las aberturas colocando el Marco de Fotos Digitales en una cama, sofá, alfombra u otras superficies similares. No lo ponga en una instalación armada, tal como un estante para libros o estante encerrado, a menos que tenga ventilación apropiada.

#### Otras Advertencias y Precauciones

Cuidado: Nunca remueva la cubierta de plástico. No hay partes que pueda reemplazar el usuario. El Marco de Fotos Digitales contiene partes de alto voltaje. Usted podría sufrir serias lesiones si las toca.

No intente hacer reparaciones usted mismo. La garantía no cubre reparaciones o intentos de reparaciones por cualquier persona no autorizada por Westinghouse Digital. Refiera todos los servicios y reparaciones a personal de servicio calificado.

Si el Marco comienza a echar humo, emitir un ruido anormal o algún olor extraño, apáguelo inmediatamente y desenchufe el cable de alimentación de corriente Contacte el Centro de Servicio Westinghouse.

Si el Marco de Fotos Digitales no se usará durante un tiempo prolongado, desenchufe el cable de alimentación de corriente.

### Limpieza del Marco de Photo Digitales

- ASEGÚRESE DE QUE EL MARCO DE FOTOS DIGITALES ESTÁ APAGADO
- NUNCA ROCÍE O ECHE LÍQUIDO DIRECTAMENTE SOBRE LA PANTALLA

### Para Limpiar la Pantalla:

- 1. Limpie la pantalla con un paño limpio, suave y sin pelusas. Esto remueve el polvo y otras partículas.
- 2. Si aún no está limpia, aplique una pequeña cantidad de limpia vidrios que no contenga amoníaco ni alcohol, en un paño limpio, suave y sin pelusas para limpiar la pantalla.

#### Para Limpiar la Caja de Plástico

- 1. Use un paño suave y seco.
- 2. Si aún no está limpia, aplique una pequeña cantidad de detergente suave no-abrasivo que no contenga amoníaco ni alcohol, en un paño limpio, suave y sin pelusas para limpiar la superficie.

#### Para Limpiar el Marco:

1. Use un paño suave y seco.

#### Declinación

Westinghouse Digital no recomienda el uso de limpiadores con base de amoníaco o alcohol sobre la pantalla LCD o sobre la caja de plástico. Se ha informado que algunos limpiadores químicos han dañado la pantalla y/o la caja de la unidad. Westinghouse Digital no será responsable por los daños que resulten del uso de cualquier limpiador a base de amoníaco o alcohol.

### Garantía del Producto

### Westinghouse Digital Electronics

#### Garantía Limitada de Seis Meses del Marco de Fotos Digitales LCD

Westinghouse Digital Electronics garantiza este Marco de Fotos Digitales LCD contra defectos de materiales y mano de obra por un periodo de seis (6) meses desde la fecha original de compra, sujeto a los siguientes términos y condiciones

MANO DE OBRA Y REPUESTOS – Por un período de seis (6) meses desde la fecha original de compra, Westinghouse Digital Electronics reparará cualquier defecto de material u obra de mano en el Producto, o a su elección, reemplazará un Producto defectuoso. Durante el período de garantía de seis (6) meses, Westinghouse Digital Electronics proporcionará repuestos nuevos o remanufacturados para reemplazo de partes defectuosas. Las partes de reemplazo estarán garantizadas ya sea por el remanente del período de garantía original o por noventa (90) días a partir de la fecha de instalación, cualquiera que ocurra último. Después de la expiración del período de garantía, las reparaciones del Producto serán de responsabilidad suya, el comprador.

PARA OBTENER SERVICIO DE GARANTÍA – Para obtener servicios de garantía, usted debe ya sea llevar el Producto personalmente a un centro de servicios Westinghouse Digital Electronics o enviar el Producto a dichos centros de servicio con flete pre-pagado, en su empaque original o en un empaque que proporcione igual grado de protección. Westinghouse Digital Electronics no es responsible por daños a cualquier Producto que ocurra durante el envío. Por favor llame a Westinghouse Digital Electronics al (866) 287-5555 para información de la ubicación del centro de servicio Westinghouse Digital Electronics más cercano a usted.

EXCLUSIÓN A LA GARANTÍA – Daños al Producto que resulten de un acto de Dios, accidente, mal uso, abuso, negligencia, uso comercial (no uso de consumidor o personal), alteración o reparación no autorizada del producto, no están cubiertas por esta garantía. Esta garantía no cubre daños debido a: (i) instalación inapropiada, ajustes de configuración, operación o manutención; (ii) variación de corriente, conexión a voltaje incorrecto o combinación con accesorios o componentes incompatibles; (iii) intentos de reparación por cualquier otro que no sea facilidades de servicios autorizada Westinghouse Digital Electronics. Esta garantía es válida sólo para productos comprados y usados en Estados Unidos y Canadá.

PRUEBA DE COMPRA ORIGINAL – Se debe presentar un recibo de venta, factura u otra prueba de compra especificando la fecha original de compra, dentro de los seis (6) meses del período de garantía, para obtener servicio de garantía. Esta garantía se extiende al comprador original y no es transferible. El número de serie estampado por la fábrica, debe aparecer en el Producto o esta garantía no será aplicable.

YA SEA REPARACIÓN O REEMPLAZO ES SU ÚNICO REMEDIO BAJO ESTA GARANTÍA. EXCEPTO HASTA DONDE LO PROHÍBA LA LEY, WESTINGHOUSE DIGITAL NO SERÁ RESPONSABLE POR CUALQUIER RECLAMO POR DAÑOS INCIDENTALES O CONSECUENTES QUE SURJAN DE LA NO OBSERVACIÓN DE CUALQUIER GARANTÍA EXPRESA O IMPLICADA SOBRE ESTE PRODUCTO. CUALQUIER GARANTÍA DE COMERCIABILIDAD O APTITUD PARA ALGÚN PROPÓSITO EN PARTICULAR SOBRE ESTE PRODUCTO ESTÁ LIMITADO EN DURACIÓN Y ALCANCE A LOS TÉRMINOS DE ÉSTA GARANTÍA.

Algunos Estados no permiten la exclusión o limitación de daños incidentales o consecuentes o permiten limitaciones sobre cuánto dura una garantía implicada, de manera que es posible que las limitaciones o exclusiones de más arriba, no sean aplicables a usted. Ésta garantía le otorga derechos legales específicos y es posible que usted tenga otros derechos, que varían de Estado a Estado.

Para la más reciente información y consejos del producto, por favor visite www.wde.com Para registrar su Marco de Fotos Digitales, por favor llame al (866) 287-5555 o visite nuestro sitio en internet para hacer el registro en línea.

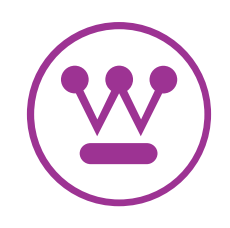

www.westinghousedigital.com

Westinghouse Digital Electronics, LLC Santa Fe Springs, CA SE-UM-0802-0701

DPF-0802UserCvr.indd 2 PF-0802UserCvr.indd 1/25/2007 4:25:47 PM /25/2007